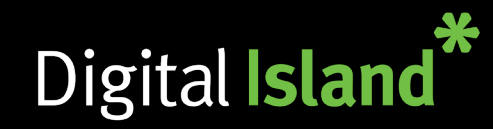

## **Telepo button layout**

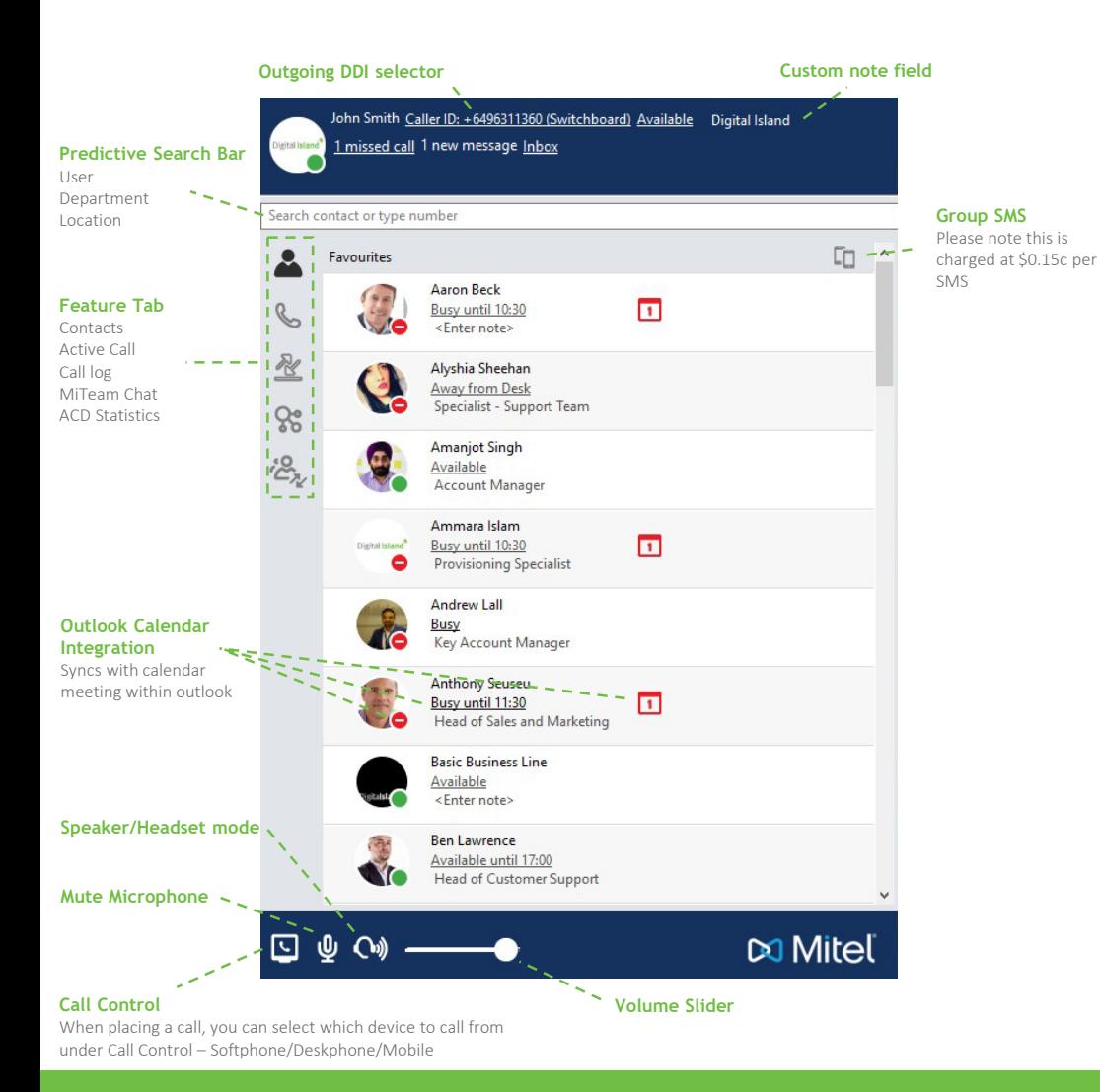

## **Updating your Presence Status / Personal Note**

Presence Status and Personal Note are to the right of your User Name e.g. John Smith Available Digital Island

Your Presence Status can be an Available or Unavailable Status This can be updated either manually by clicking on the status and selecting from a dropdown list, or automatically if your company is setup to sync with MS Exchange.

Presence is designed to i) let other staff know your availability and ii) to determine the behaviour of inbound calls using Activity Diversion (see below) or Call Routing (advanced setup).

Your Personal Note can be updated anytime and is displayed to other Telepo Apps users in your company. It can be used as extra info to your Presence Status e.g. In Fiji until the 15th of May.

Your Personal Note can be updated anytime and is displayed to other Telepo Apps users in your company. It can be used as extra info to your Presence Status e.g. In Fiji until the 15th of May.

# **Selecting / Searching / Maintaining contact(s)**

The Search Bar is used to search for Contacts by Name, Number or Description. E.g. if you enter 'Sales' into the Search Bar, all contacts with the word Sales in their VCard will be displayed.

#### Important: if you are using MS Outlook, and have the 'Integrate with MS Outlook' option selected searches will display results from Outlook Contacts.

We recommend maintaining your contacts in MS Outlook. Alternatively you can add, change and delete contacts within Telepo. To maintain a contact click on the contact and select the Edit or Delete.

#### 0800 999 010 | www.digitalisland.co.nz Cloud PBX, Mobile and Internet. Sorted

# Digital Island

# **Making / Answering / Holding / Parking / Recording calls**

To call a number simply type the number into the Search Bar and press enter. To call a contact select/search the contact and press the  $\bullet$  on the right to dial the contact's main number.

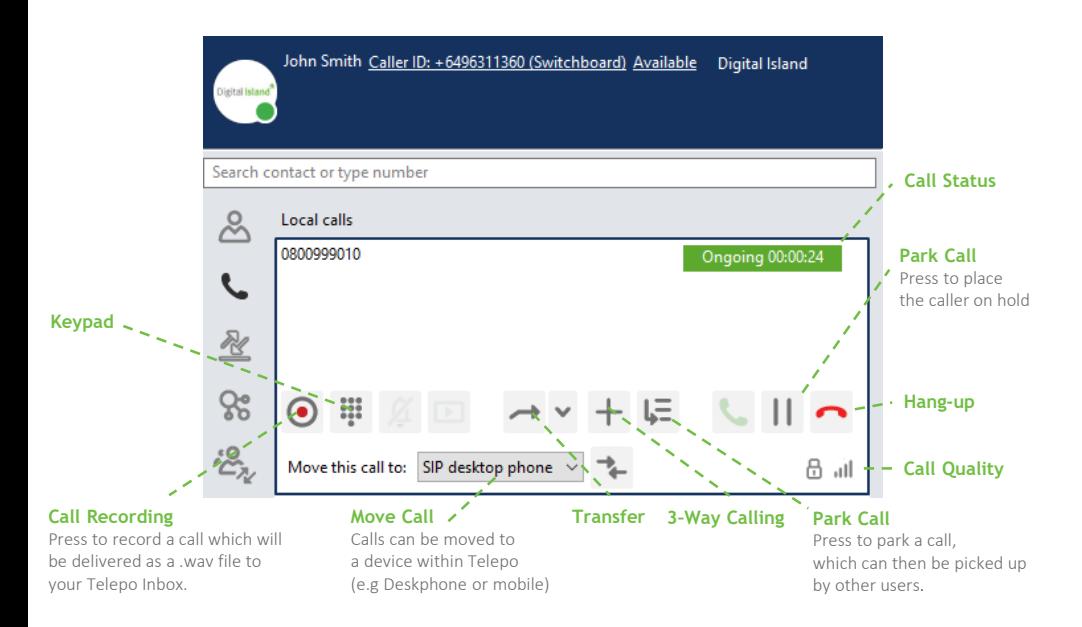

When your Telepo App is receiving a call, or mid call the above box will appear;

- Press  $\overline{\mathbf{C}}$  to answer the incoming call, or  $\overline{\mathbf{C}}$  to send the call to voicemail.
- Press  $\prod$  to put a caller on hold and  $\triangleright$  to retrieve the held call
- Press  $\mathbf{F}$  to park a call, which can then be picked up by other users, or  $\triangle$  to retrieve the call.
- Press  $\odot$  to record a call which will be delivered as a .wav file to your Telepo Inbox.

### **Transferring a call**

Transferring a call is easy with Telepo. You can either Blind Transfer where the call is transferred straight to the other party, or Attended Transfer where by you first introduce the caller.

**Blind transfer** - during the call press the transfer button  $\rightarrow$ , then search/enter the number for the receiving party, press the transfer button  $\rightarrow$  which will appear on the right of the contact view.

**Attended transfer** - during the call press the transfer button  $\rightarrow$ , then search/enter the number and dial  $\blacktriangle$  the receiving party, introduce the call, then press the transfer button  $\rightarrow$ which will appear on the right side of the contact view.

#### **Adding callers to an existing call**

To add additional parties to an existing call, when in the call press the  $+$  button, then search/enter the number and dial  $+$  the new party, then press  $\cdot$  to add the new party to the conference call. Telepo will allow you to add up to 10 participants to an existing call.

### **Additional numbers**

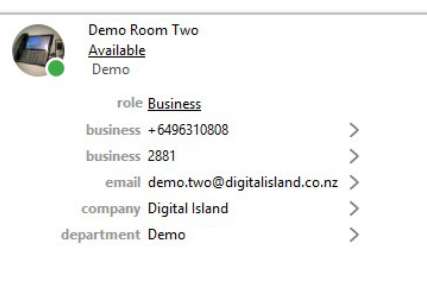

To dial a number in the contacts Vcard/Drop down, click on the contact name then click on the number description e.g. business / home / mobile, to dial the number.

#### **Contact selector**

Manage your "Blocked" "VIP" and "Favourite" contacts

Tip: you can also highlight a number on a web page or other application and press F8 to dial.

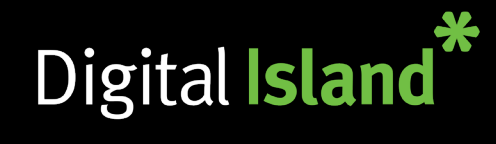

# **Telepo - Quick Reference Guide**

**Introduction to MiTeam**

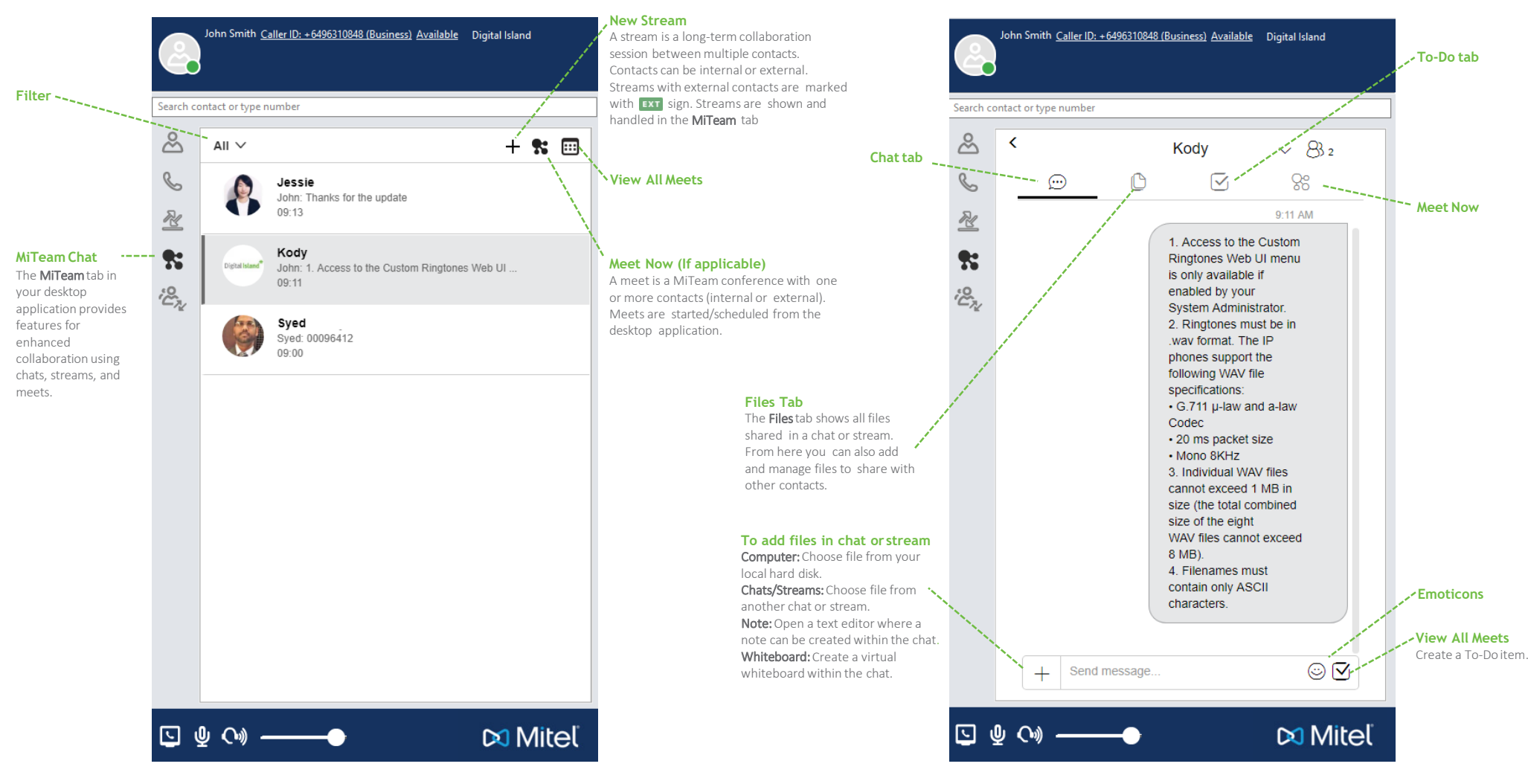

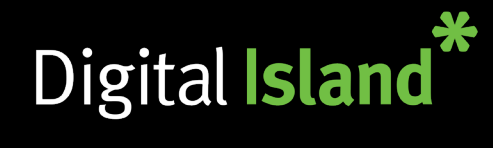

#### **Start a stream**

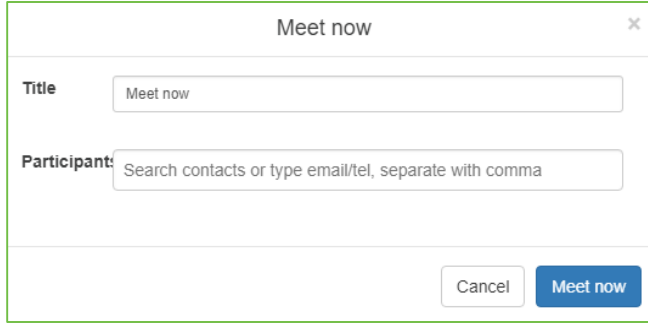

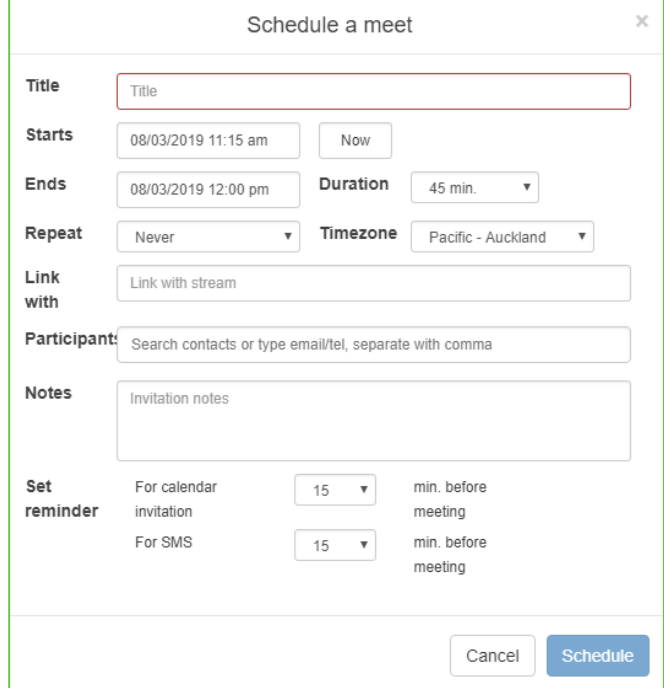

#### **To start a new stream**

1.Click Create a stream  $(+)$  button on the timeline toolbar. 2. Enter a

stream title and participants.

3.Click Create.

*The newly created stream is added to yourtimeline.*

Participants invited by e-mail address or phones number are always treated as external users (quests), even if the e-mail address or phone number *belongs to an internaluser.*

*In the timeline, you can mark your preferred stream as favourite by clicking on the star icon* ( $\chi$ ). *You can then sort your streams in the timeline view by using the filter (i.e. all, unread, favourites, chats, streams)* 

#### **To schedule a new meet**

1. Click the View all meets button ( $\text{m}$ ) on the timeline toolbar or click Tools, Schedule Meet... 2.Click New Meet. 3.Enter meet details. 4.Click Schedule.

#### **To start a new ad hoc meet**

1.Click the Meet now button  $\langle \cdot \rangle$  on the timeline toolbar. 2. Enter the meet title and participants. 3.Click Meet now.

*After starting an ad hoc meet, you are redirected to the web meet in your web browser where you can join audio. You join audio using call device set in your desktopapplication.*

#### **To invite a contact from web meet**

1.In an ongoing web meet, click **Invite**  $($ 2.Search for and add the desired contact. 3.Click Update.

If you have joined the meeting using an e-mail invitation, joining audio will instead ring all audio devices and you can join audio on device of your choice.

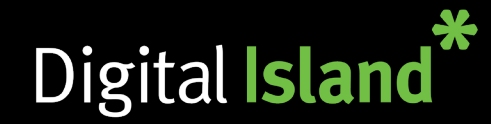

# **Telepo - Quick Reference Guide**

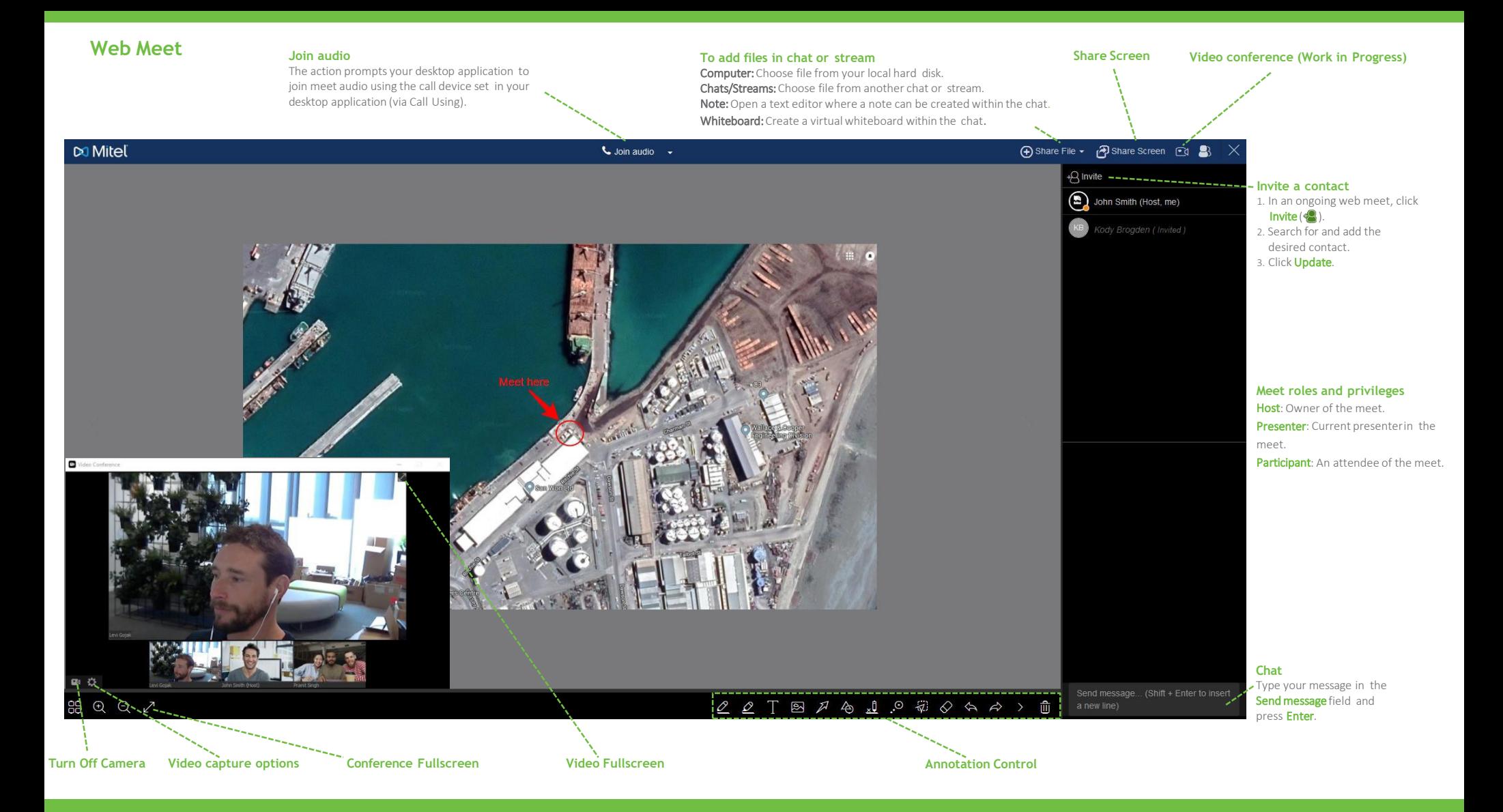